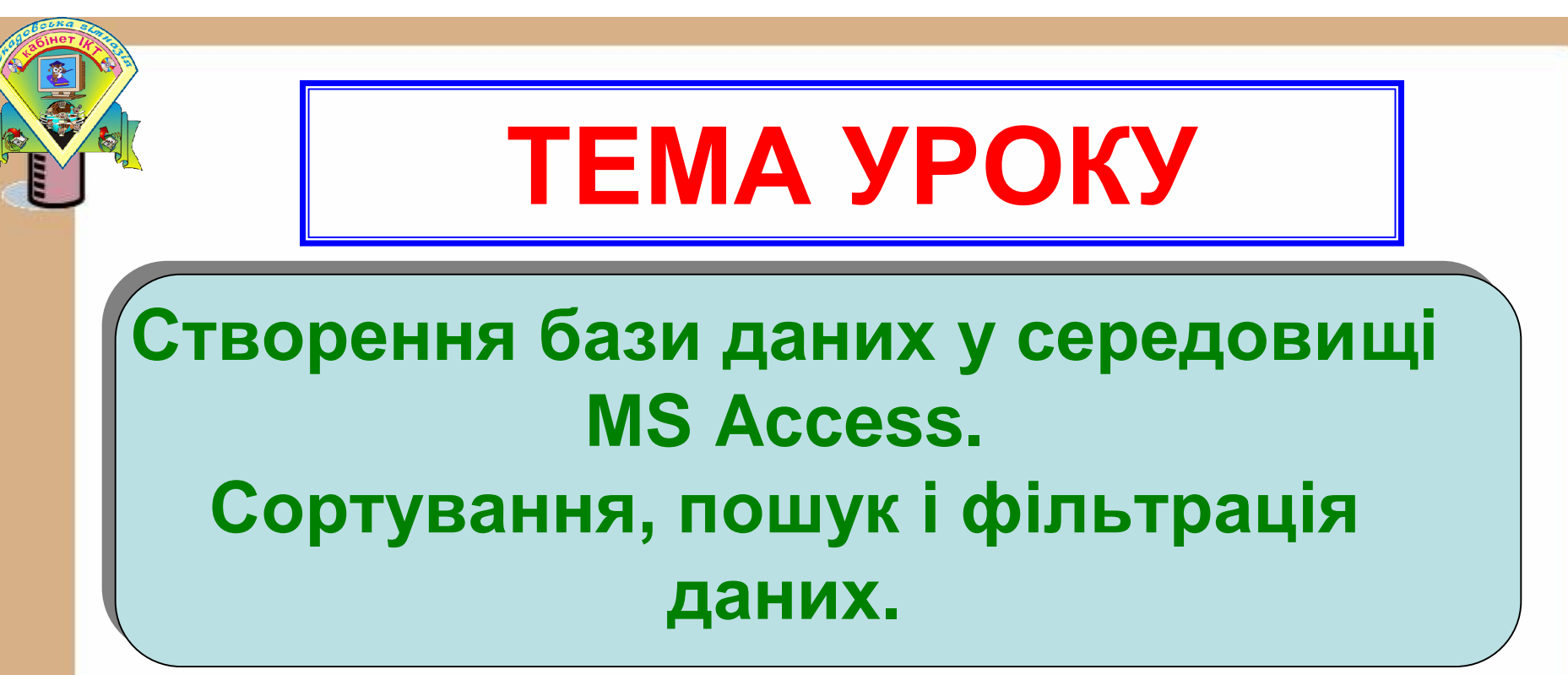

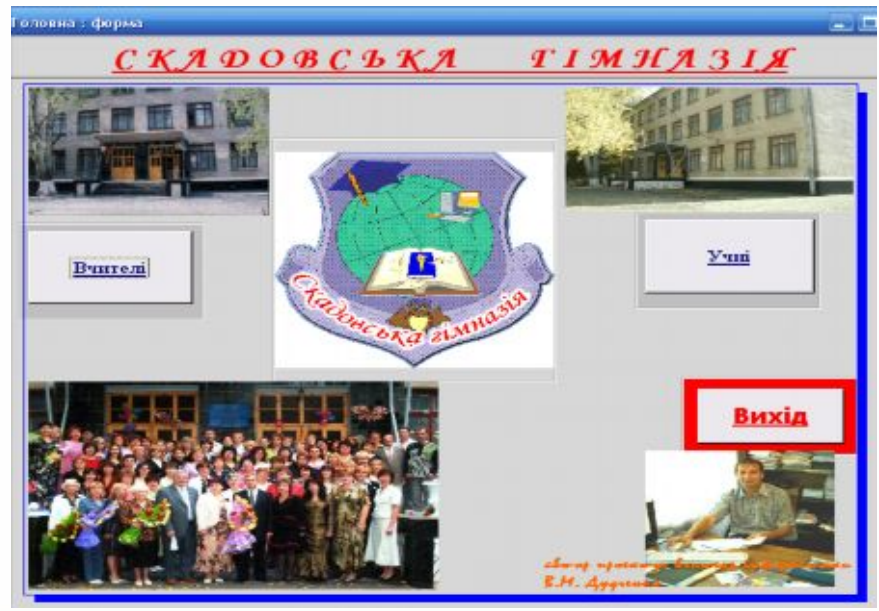

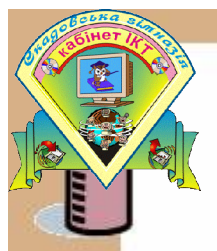

*План уроку*

- **1. Перевірка вивчення й виконання домашнього завдання. Тестова перевірка – ТЕМА 3-2-2.**
- **2. Створення структури бази даних.**
- **3. Виконання вправ стор. 151 №4**
- **4. Алгоритм сортування даних.**
- **5. Алгоритм пошуку даних.**
- **6. Фільтрація даних.**
- **7. Практична робота - картки – оцінювання.**
- **8. Підсумки уроку та домашнє завдання.**

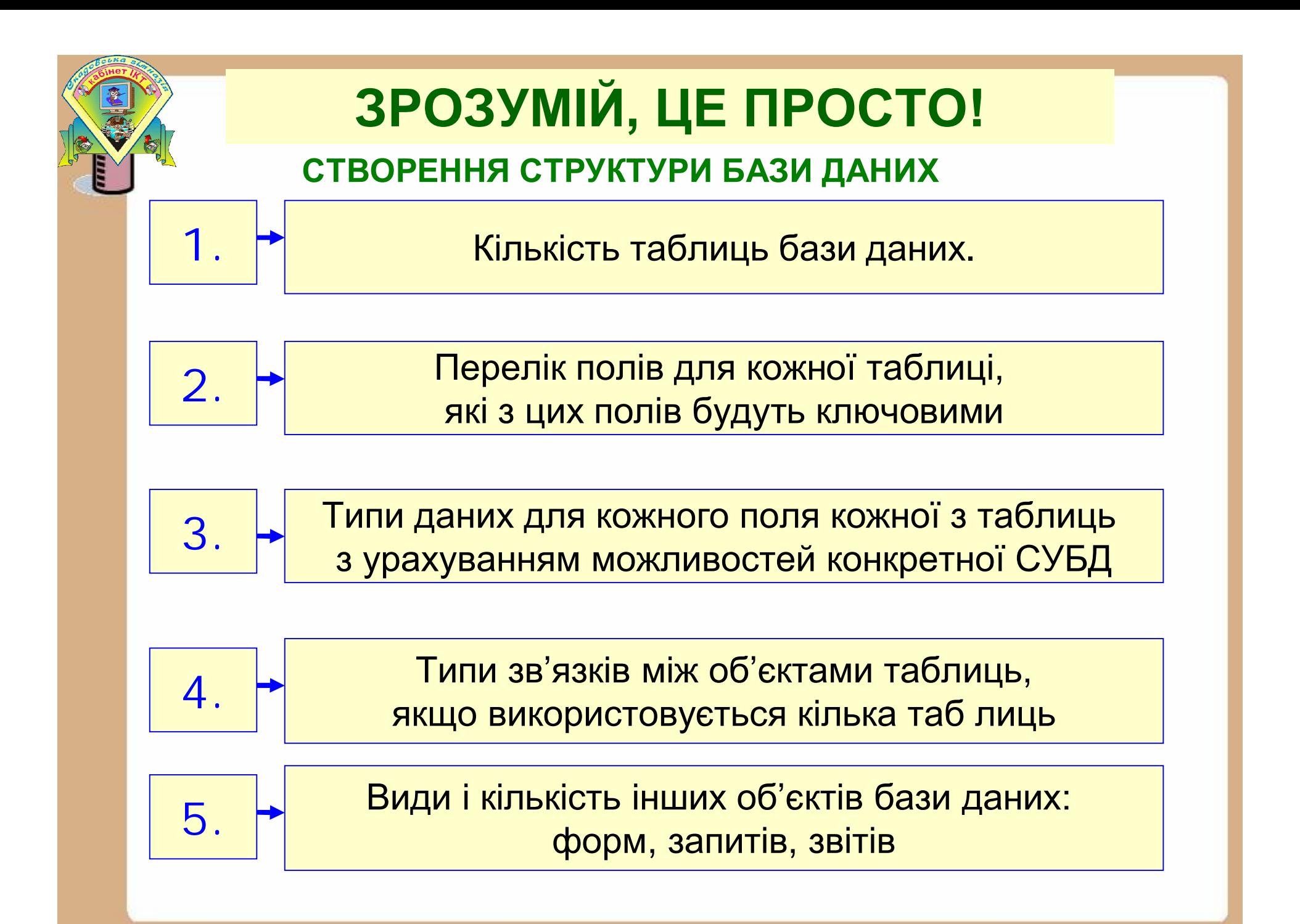

#### СТВОРЕННЯ СТРУКТУРИ БАЗИ ДАНИХ

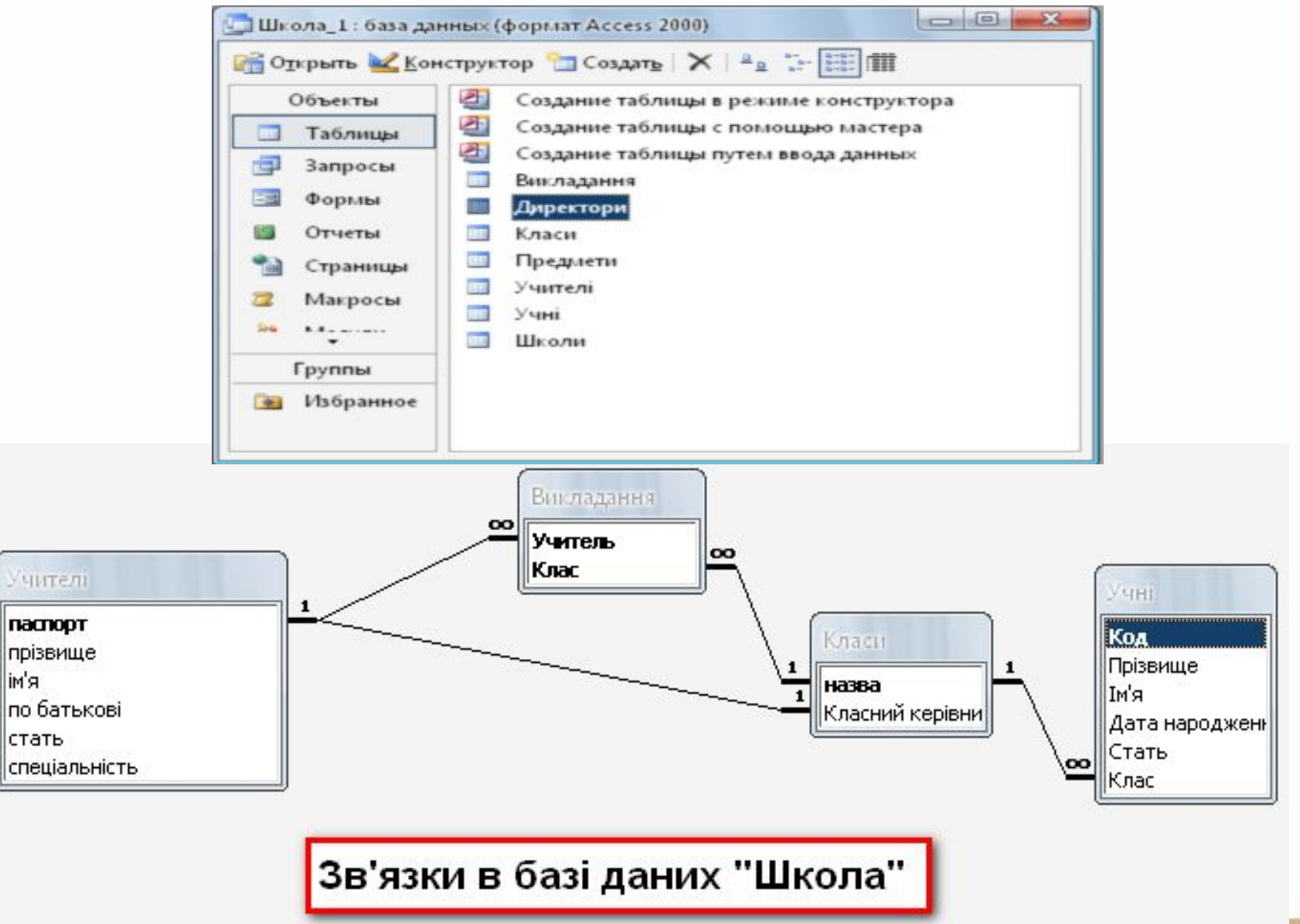

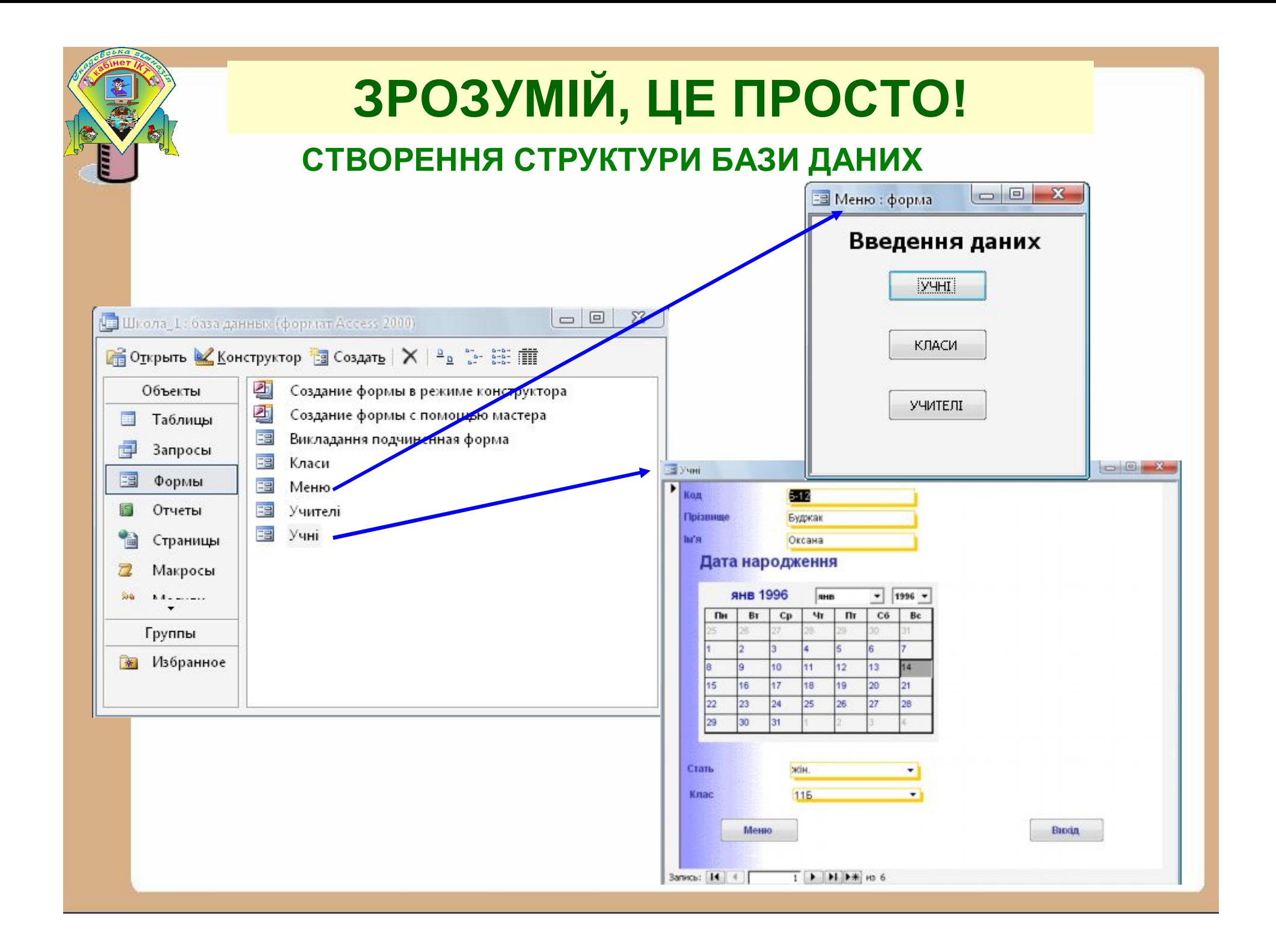

#### **Створення таблиць бази даних у поданні Конструктор**

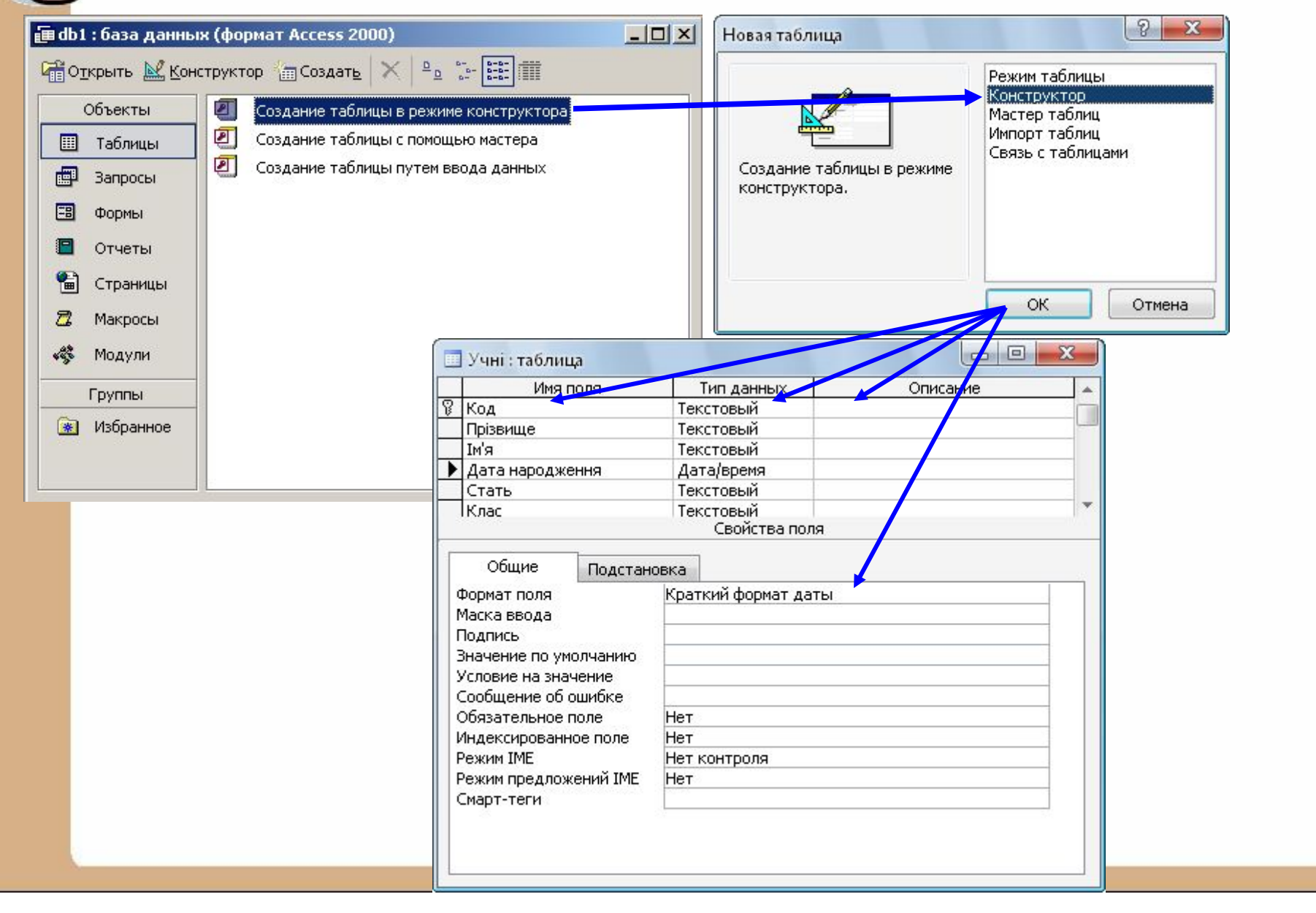

#### **Заповнення кортежами таблиць бази даних**

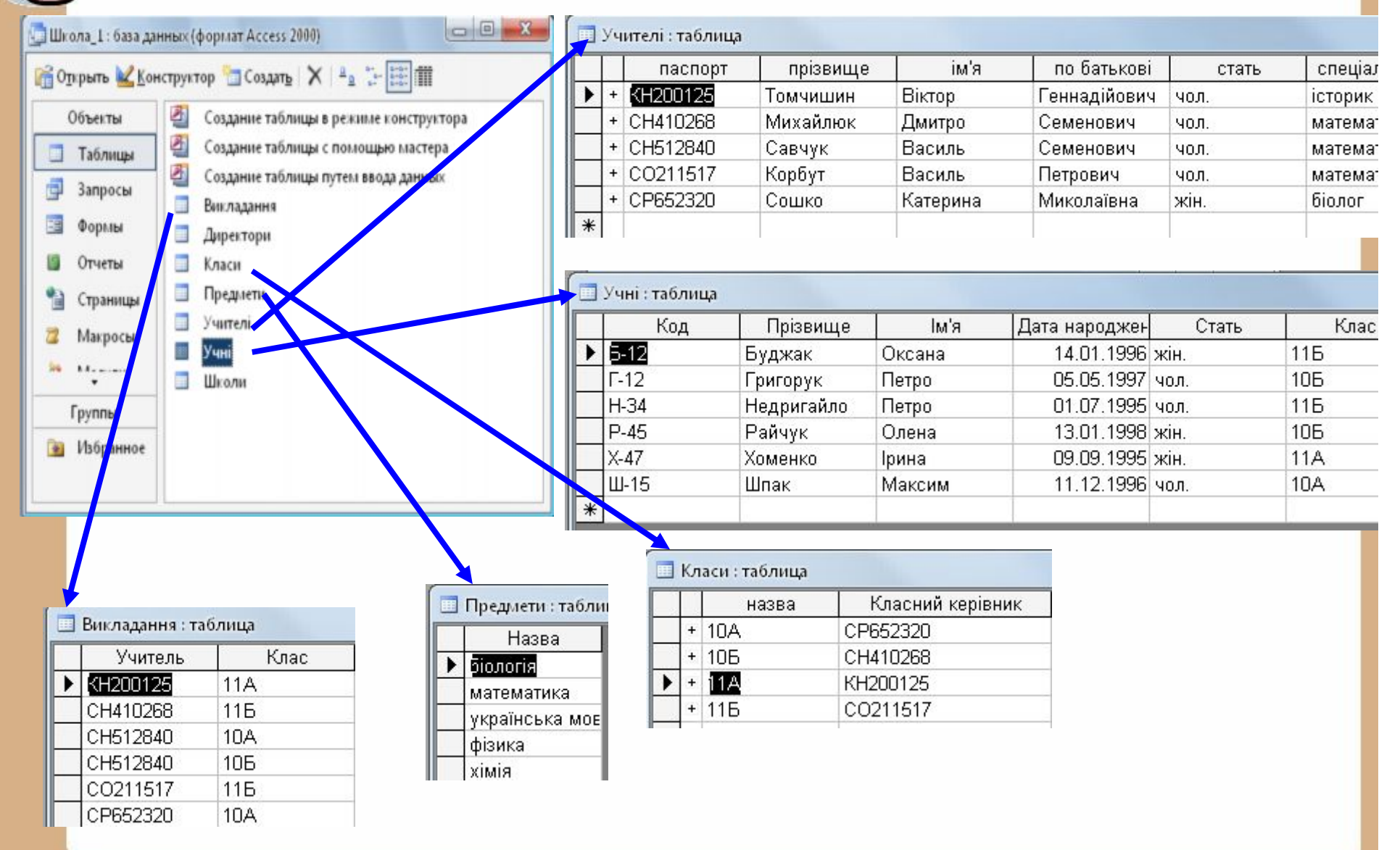

## **ВИКОНУЙМО РАЗОМ, ЦЕ ПРОСТО!**

**№4\*. Стор. 151.** За моделлю «сутність–зв'язок», поданою на рисунку 3.4, створіть базу даних **Зберігання товарів**. Попередньо визначте для цієї бази даних: кількість таблиць, перелік полів для кожної таблиці, які з цих полів будуть ключовими, типи даних для кожного поля кожної з таблиць, типи зв'язків між об'єктами таблиць для випадку, коли є п'ять видів товару, що зберігаються на двох складах. До сутності **Товар** додайте властивість **Місце зберігання**. Усі таблиці створіть, використовуючи подання **Конструктор**. Заповніть таблиці даними. Збережіть базу даних у своїй папці у файлі з іменем **вправа 3.5.4.mdb**.

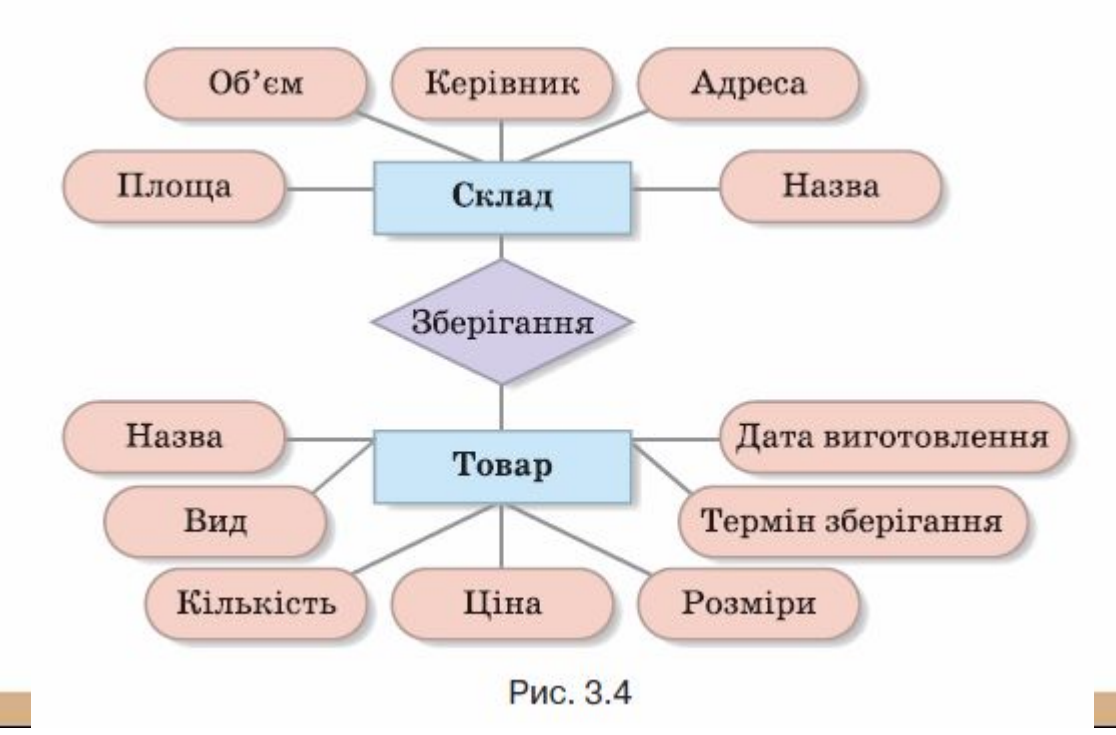

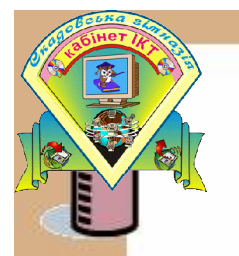

## **Сортування даних**

Якщо записів в базі даних багато, то для відшукання конкретних їх спочатку **впорядковують,** вибираючи за основу впорядкування потрібне поле. Наприклад, можна впорядкувати базу даних за полем **Прізвище,** щоб отримати список за алфавітом, чи за полем **Дата,** щоб отримати список друзів за старшинством

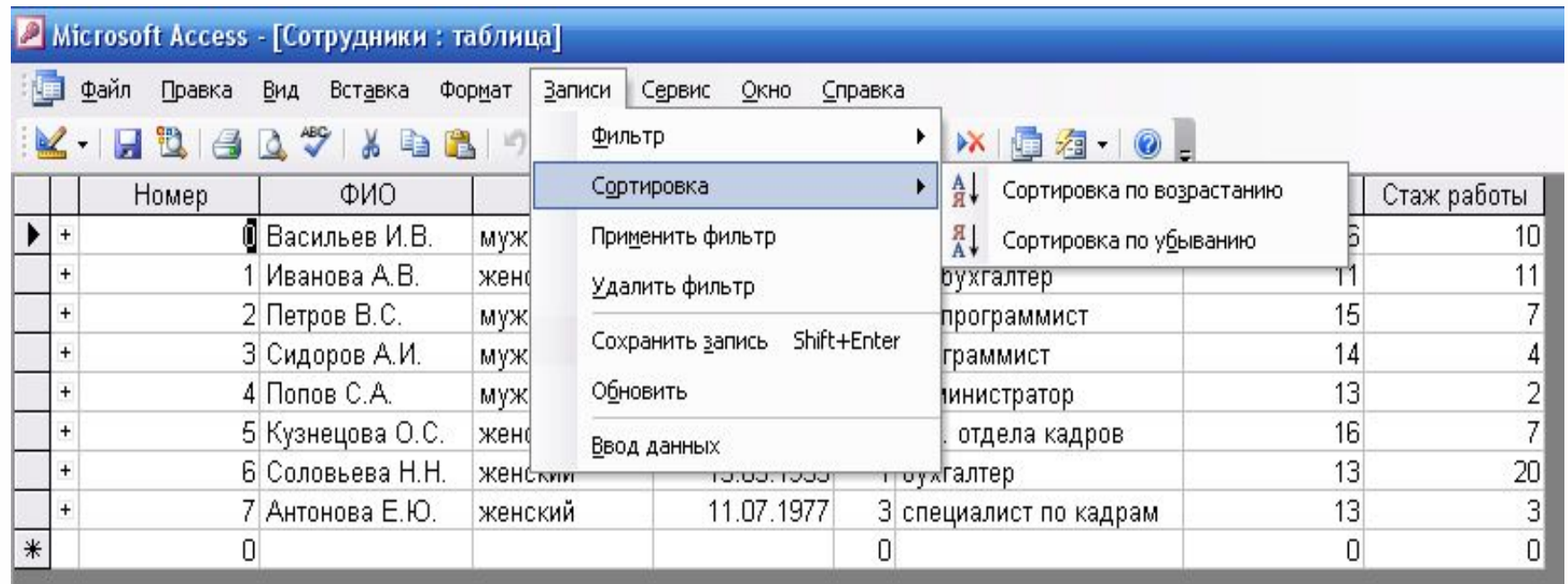

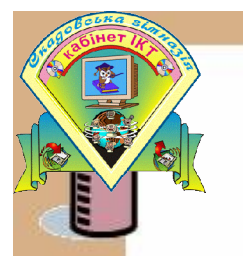

## **Алгоритм сортування даних**

1. Відкрити таблицю бази даних, дані в якій потрібно відсортувати.

2. Установити курсор у межах поля, за даними якого буде виконано сортування записів.

3. Виконати *Записи - Сортування - За зростанням (За спаданням)*.

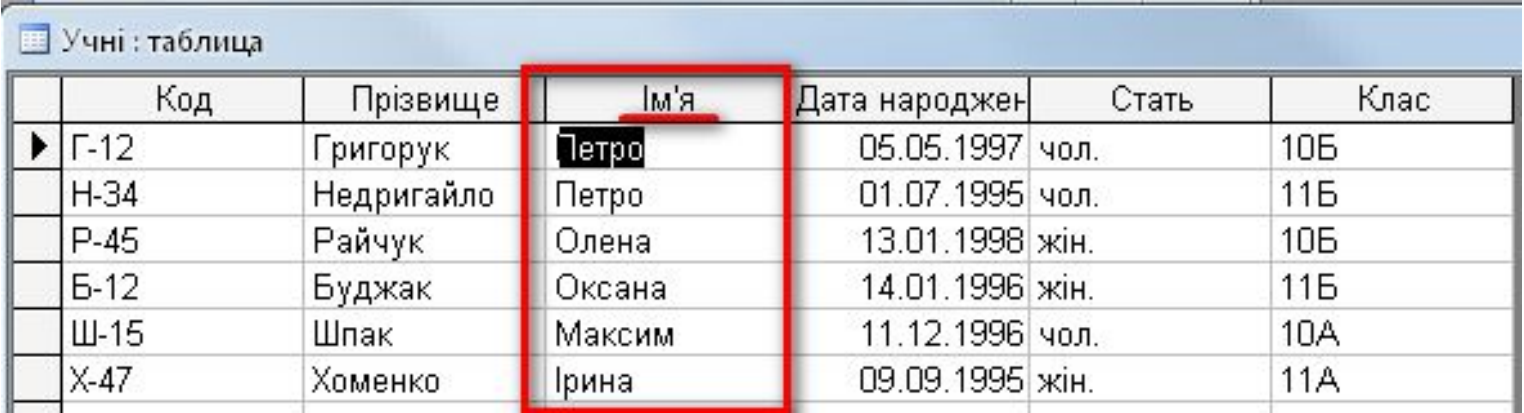

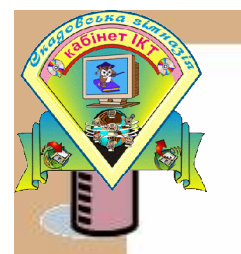

## **Алгоритм пошуку даних**

- 1. Відкрити файл бази даних, у якій потрібно здійснити пошук.
- 2. Відкрити таблицю або форму, у яких здійснюватиметься пошук.
- 3. Виконати *Правка Пошук, Правка Замінити*.
- 4. У вікні **Пошук і заміна** на вкладці **Знайти** у полі **Знайти** ввести зразок даних, за яким здійснюватиметься пошук.

5. Вибрати у списку **Пошук у** ім'я поля таблиці або форми, у якому буде здійснено пошук.

6. Установити у списку **Зіставити** одне із значень: *Усе поле, Будь-яка частина поля, Початок поля*.

7. Установити у списку **Пошук** один з напрямів пошуку: *Усі, Угору, Вниз*.

8. Установити за потреби відповідні позначки прапорців для пошуку з урахуванням регістру та пошуку з використанням шаблонів уведення

(**Шукати поля як форматовані**).

9. Вибрати кнопку **Знайти далі**.

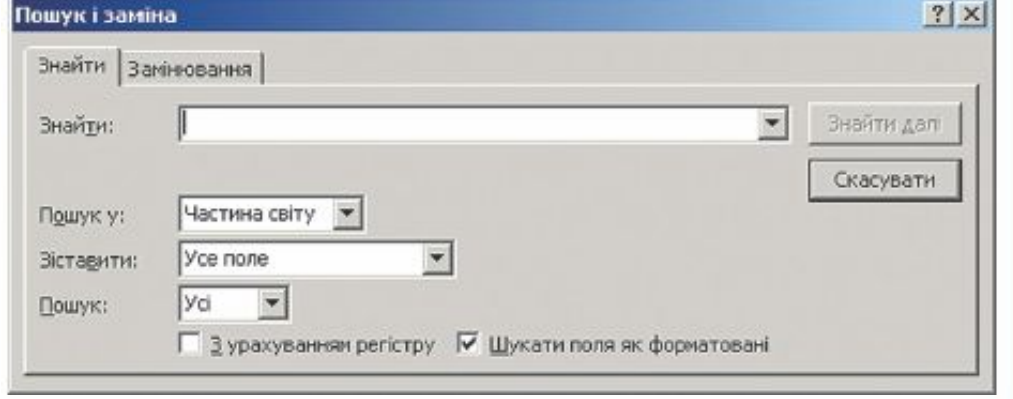

# **ЗРОЗУМІЙ, ЦЕ ПРОСТО!**<br>Використання символів узагальнення для пошуку

#### даних

- будь-яка кількість будь-яких символів, у тому числі й їх відсутність;
- ? будь-який один символ;
- [] будь-які символи, вказані у квадратних дужках;
- [!] будь-які символи, крім тих, що вказані у квадратних дужках перед зна-**КОМ ОКЛИКУ:**
- будь-який символ з послідовності символів, наприклад д-к відповідає символам від д до к в алфавіті;
- будь-яка одна цифра.  $#$

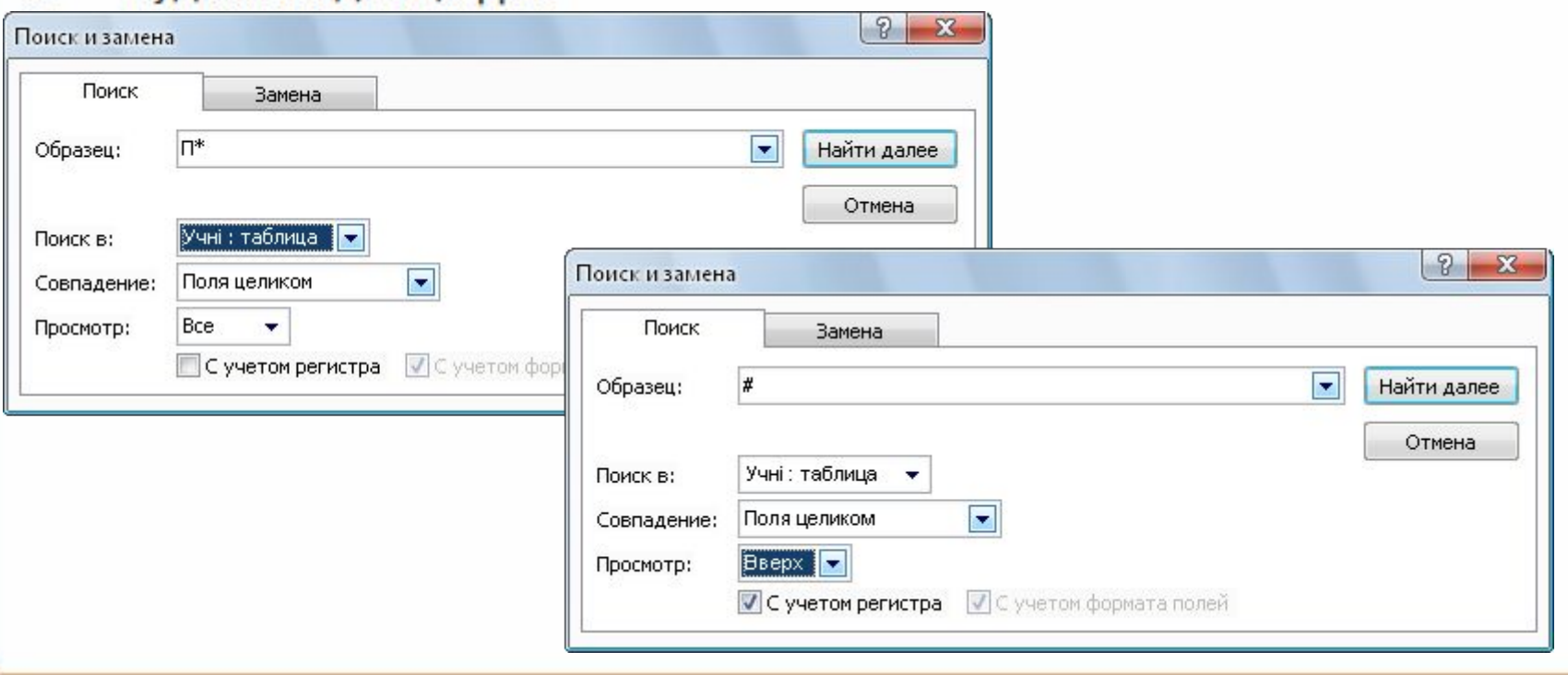

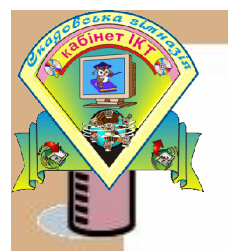

## **Фільтрація даних.**

#### **Фільтрація** – це відбір записів, що задовільняють деяку умову (**фільтр)**.

Решта записів тимчасово приховують, поки фільтр не буде знято.

### **1. Фільтр по виділеному**

- 1. Клацнути в потрібній комірці або виділити частину текста.
- 2. Клацнути по кнопці У.
- 3. Зняття фільтра .

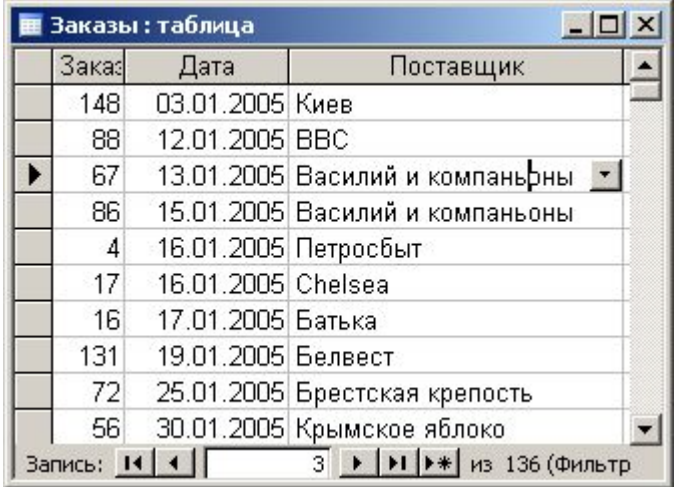

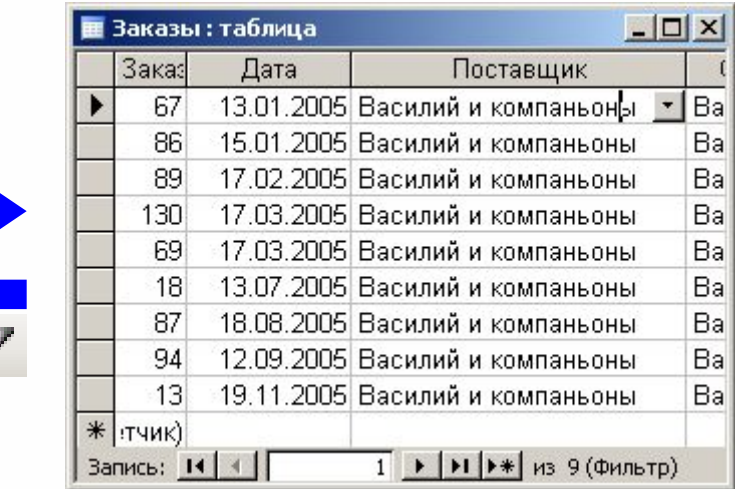

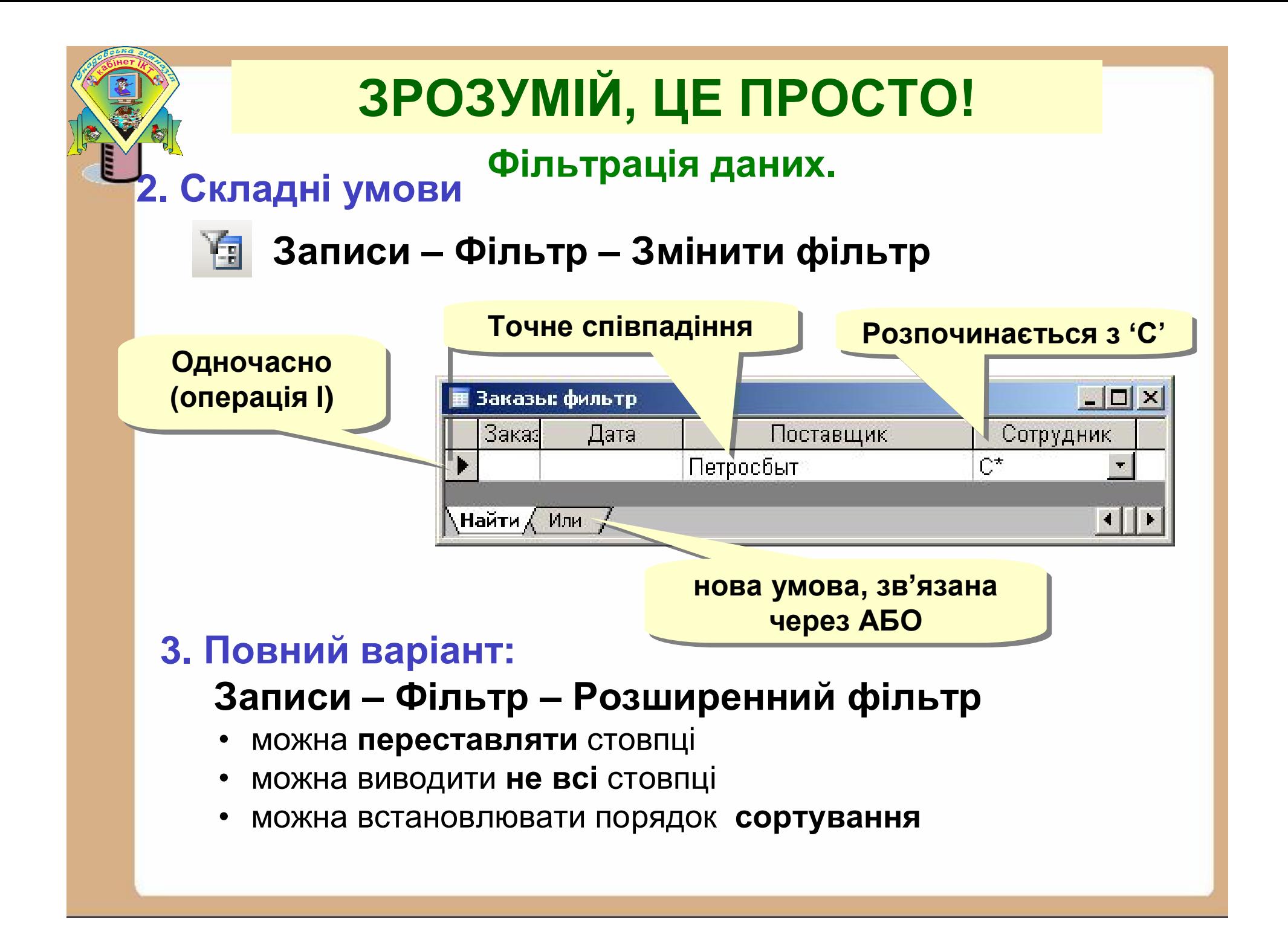

## **ВИКОНУЙМО РАЗОМ, ЦЕ ПРОСТО!**

## Практична робота: Створення таблиць в СУБД ACCESS

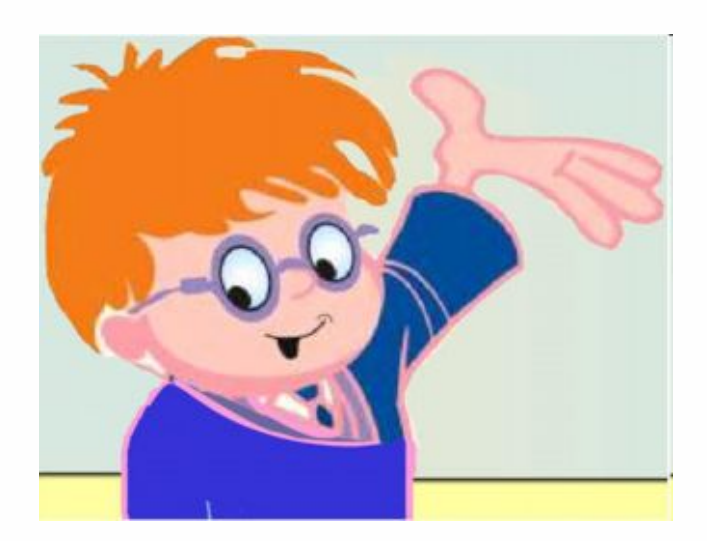

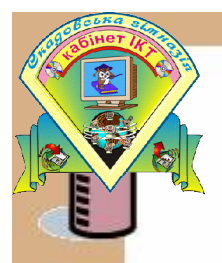

# Домашнє давдання

- 1. Опрацювати сторінки 140-167
- 2. Виконати стор.151 №3

стор. 168 Практична робота №13

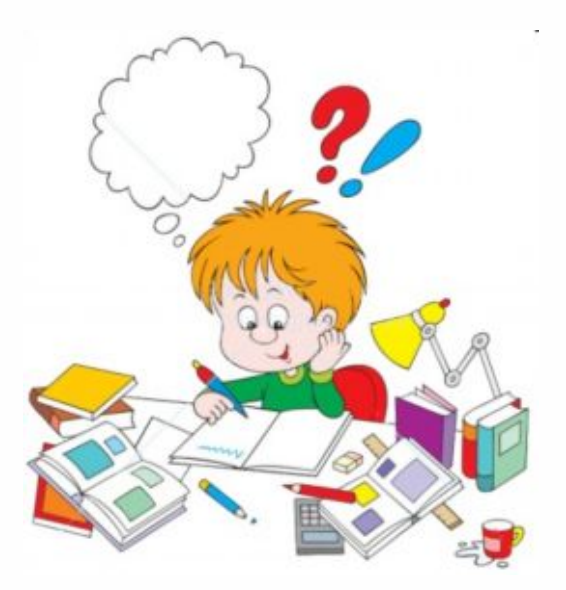